## AUTOPASSWORD

Auteur (programmeur) : Emmanuel RAVON Documentation : Dr Jules v KPALE-PELYME

## **CONVENTION**

Autopassword n'est dédié à aucun programme en particulier. Il trouve sa place dans les situations où la saisie répétitive d'un mot de passe dans une application nuit à la productivité. L'utilisation d'Autopassword n'est pas délictuelle. Néanmoins l'auteur et les heureux utilisateurs en recommandent un usage confidentiel, dans la mesure où des parties tierces pourraient entreprendre d'en empêcher le fonctionnement sur leurs logiciels. La présente documentation représente une aide que j'ai estimée nécessaire, tant la configuration résolument graphique et dynamique d'Autopassword ne permet que peu de parier sur des tentatives réussies dans tous les cas. Elle s'adresse à un lectorat de médecins souvent amenés à rentrer de multiples fois en une journée le code porteur de leurs cartes professionnelles. Autopassword automatise cette saisie, des moyens moins contraignants pour protéger l'usage de sa carte professionnelle ne manquant pas.

**CONVENTIONS D'ECRITURE**

Logiciel métier : **LogMet** Autopassword : **APW** Carte de professionnel de santé : **CPS**

Au moment de la rédaction de ce tutoriel, LogMet correspond uniquement à la contraction de « **Log**iciel **Mét**ier » sans entente possible avec aucune autre entité qui porterait par pure coïncidence le même nom.

**TELECHARGEMENT & INSTALLATION**

<http://www.helloarchiv.fr.st/>

APW se trouve dans la rubrique « Autre utilitaires » sur le site ci-dessus adressé.

Après son installation, APW se place dans la zone de lancement rapide de Windows (en bas à droite), par l'icône qui représente une paire d'yeux bleus.

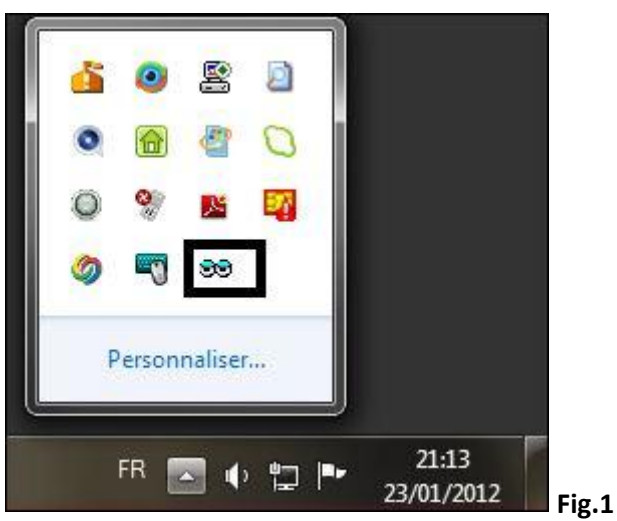

On lance la configuration par un clic droit sur cette icône et en choisissant l'item « Config », toujours avec le clic droit.

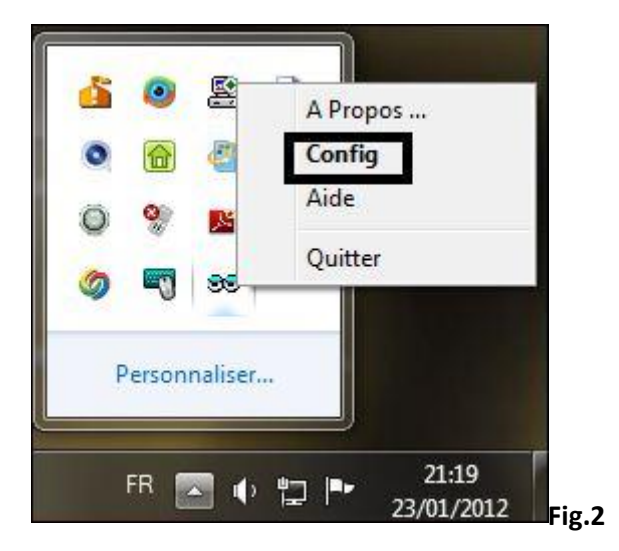

A la fin de l'installation d'APW, la fenêtre ci-dessous qui persistera en avant-plan. Songez immédiatement à cocher la case de démarrage automatique avec Windows. La coche n'est pas mise par défaut.

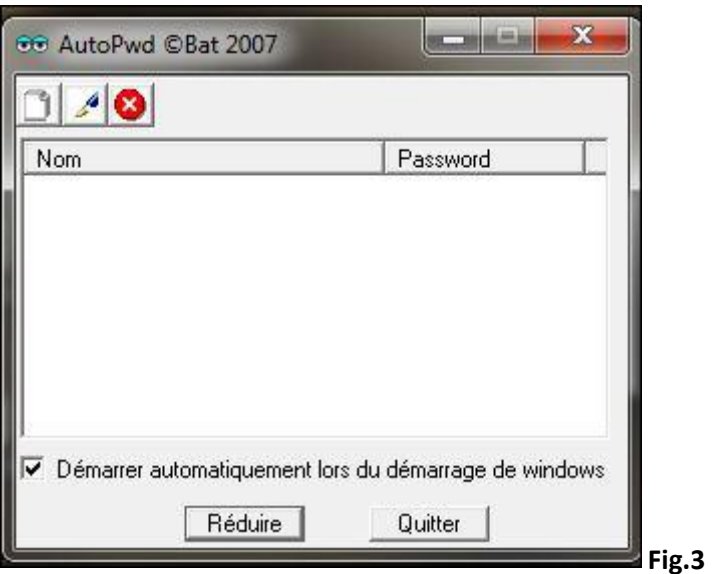

**CONFIGURATION**

Reprenons la figure précédente : elle contient 3 boutons (haut, gauche)

- 1 feuille vierge
- 1 plume d'écrivain
- 1 croix rouge de fermeture

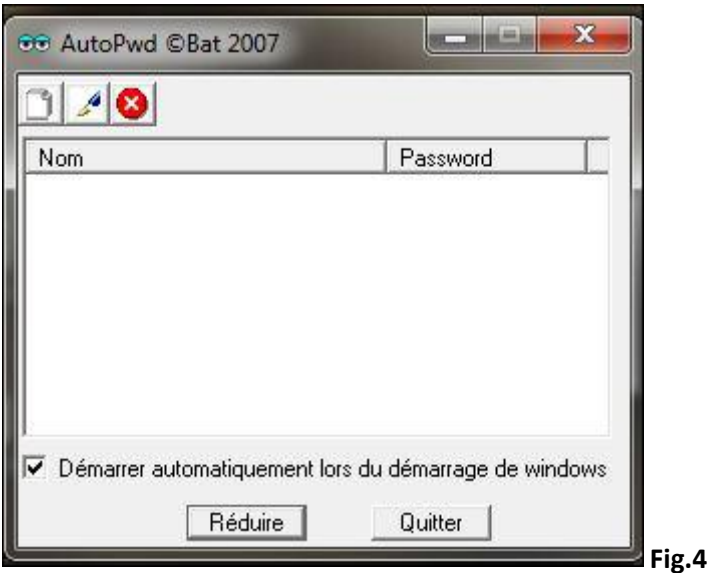

Nous allons premièrement cliquer sur le bouton « feuille vierge » pour créer un élément.

Apparaît alors la fenêtre d'édition de l'élément que j'agence en-dessous de la première. J'appelle cette fenêtre « la fenêtre des cibles de tir »

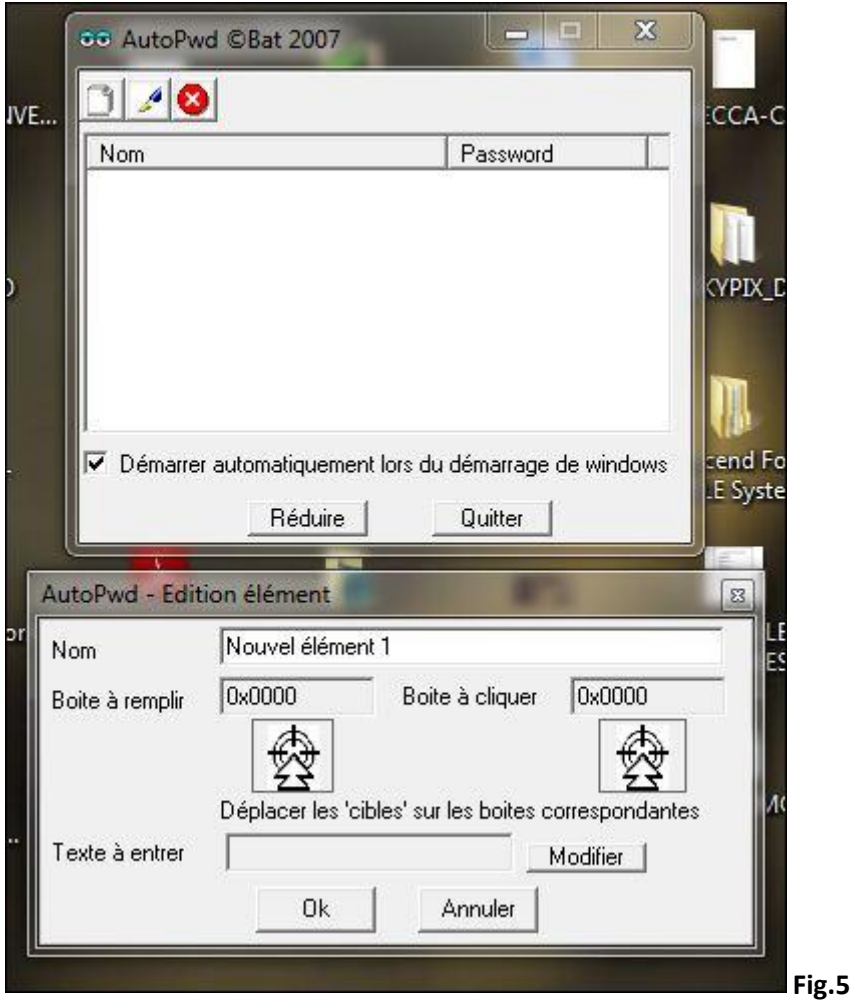

Le (premier) champ qui suit <Nom> est éditable ; nous allons remplacer « Nouvel élément 1 » par le texte suivant : « Code porteur CPS ». Suite à quoi nous allons enfoncer le bouton [Modifier] (cidessus/dessous).

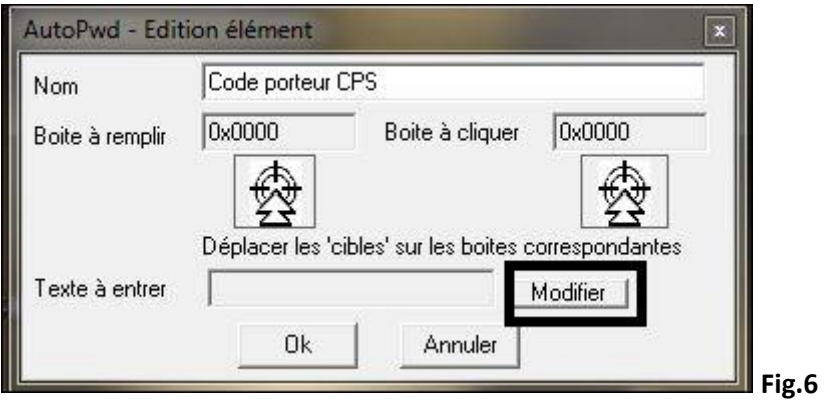

L'action sur le bouton [Modifier] permet d'afficher le champ où inscrire le code CPS réel en votre possession. Faisaon-le.

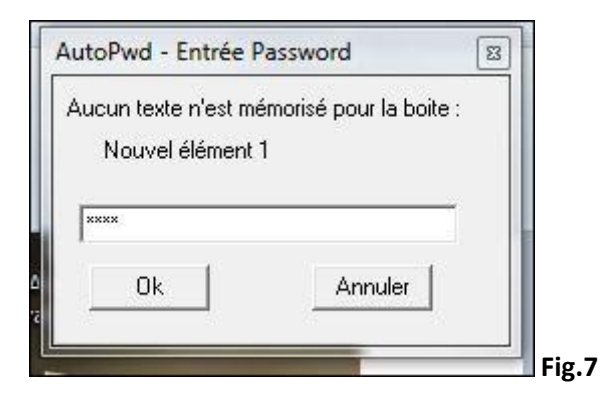

La frappe est masquée et à ce sujet, appliquez-vous, tapez chiffre après chiffre en regardant le pavé numérique. Si APW une fois configuré vous renvoie le message d'un code porteur erroné, n'insistez même pas, recommencez jusqu'à saisir le bon code. APW fournira toujours le même code et il n'y a rien à espérer d'un nouvel essai. A insister, vous bloqueriez votre carte au bout de 3 tentatives.

Une fois le code entré, cliquez [Ok] pour revenir à la fenêtre ci-dessous

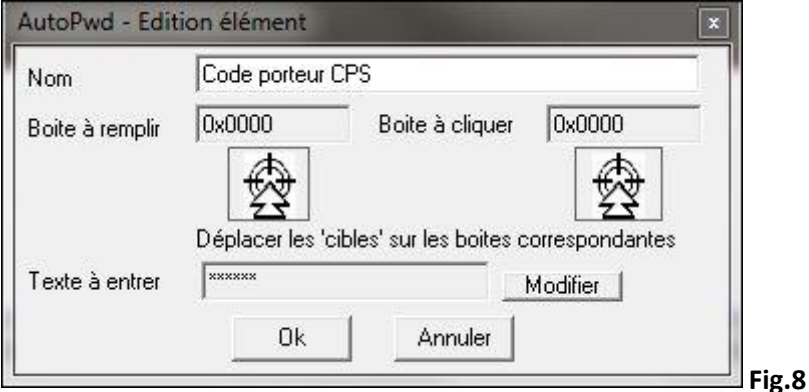

Cliquez encore [Ok], vous aurez celle-ci-dessous, que vous allez ensuite réduire :

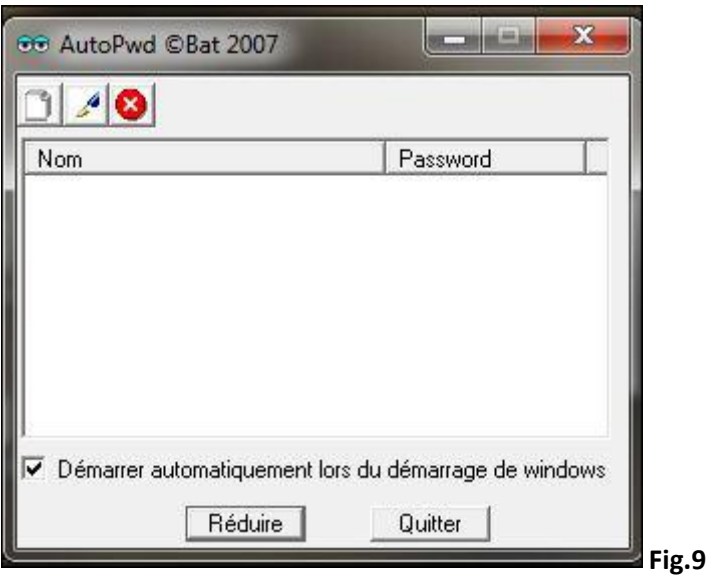

## **LIAISON AVEC LE LOGICIEL METIER (LogMet)**

Au cours des manipulations précédentes, le LogMet est resté fermé. Nous allons de nouveau ouvrir les fenêtres de la configuration d'APW jusqu'à celle des cibles de tir :

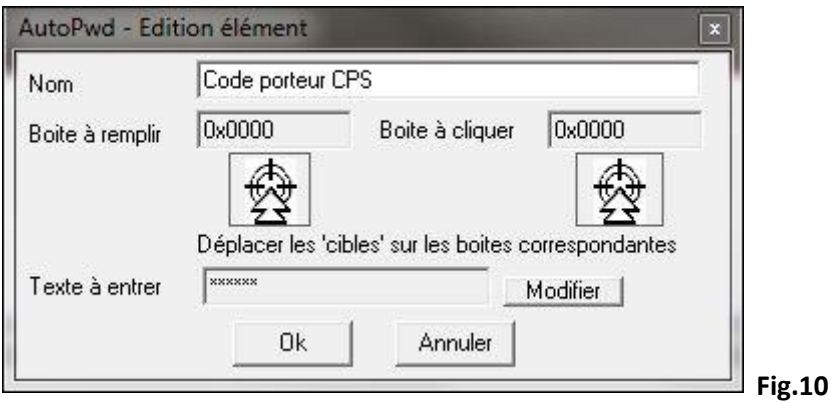

Nous allons donc aller chercher APW dans la zone de lancement rapide, cliquer-droit sur son icône, choisir « Config. », sélectionner le texte « Code porteur CPS » et enfin cliquer sur le bouton en forme de plume d'écrivain.

APW est prêt et surveille le comportement du LogMet, notamment toute requête de mot de passe.

Lancez LogMet et une fois le programme complètement chargé, demandez la lecture de la CPS (Fichier/Lire la carte professionnelle). La fenêtre de saisie suivante apparaît :

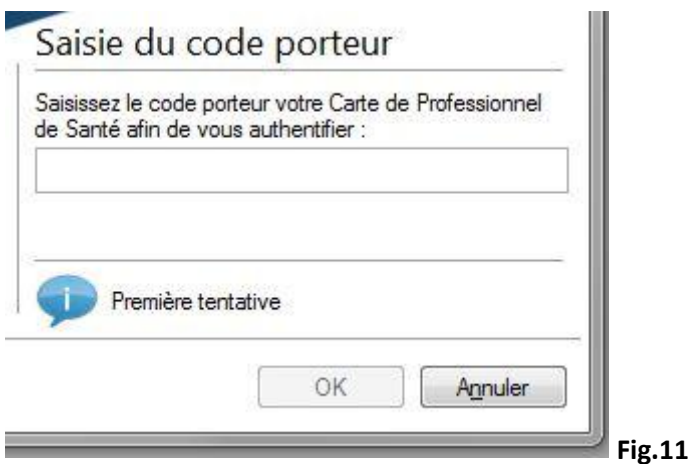

Pour l'aide visuelle je superpose les fenêtres APW et LogMet

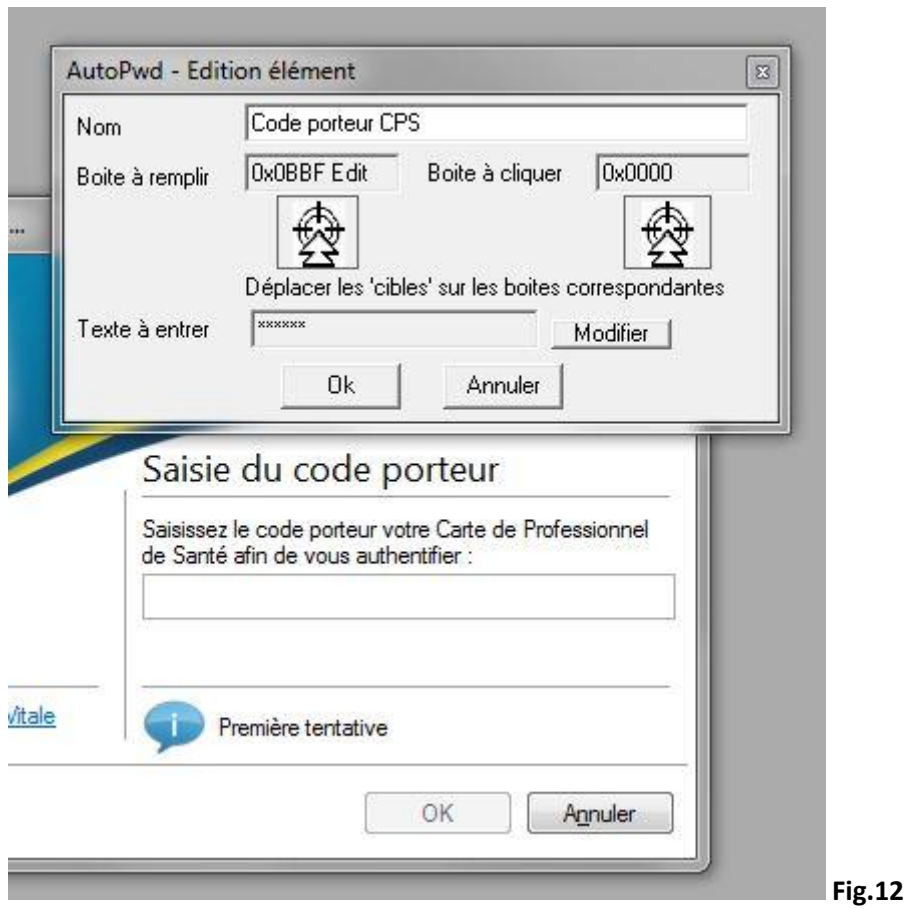

Ce que nous allons faire est d'associer le premier bouton-cible (gauche) avec le champ destiné à recevoir le code CPS. Schématiquement :

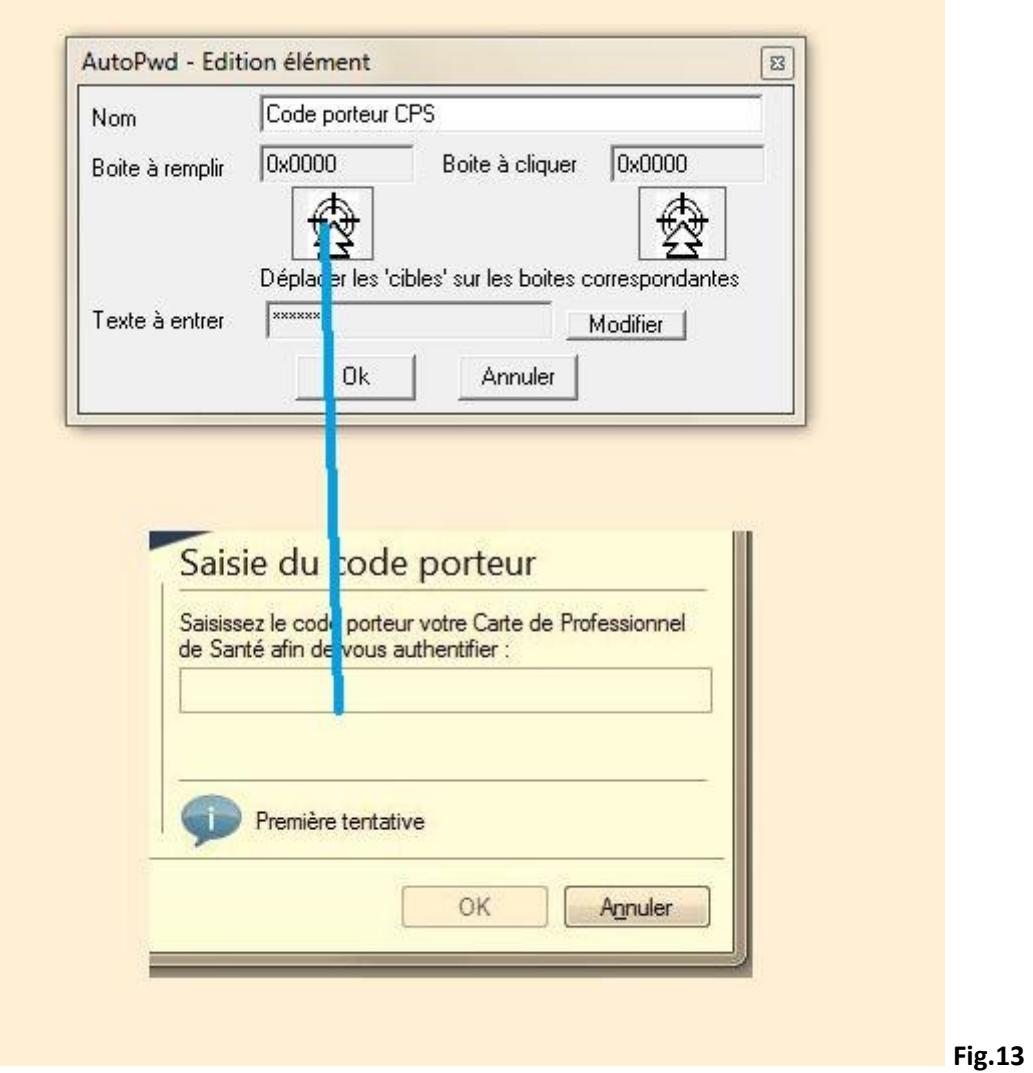

Ca consiste à cliquer (bouton gauche de la souris) sur la première icône en cible de tir, à maintenir le bouton de souris appuyé et à traîner son pointeur jusqu'au champ de saisie du code CPS, puis enfin relâcher le clic.

Attention, l'opération est efficace si une "aura" rectangulaire noire se dessine autour du pointeur chaque fois qu'il survole un champ ou un bouton. Nous allons aligner cette "aura" rectangulaire avec le champ de saisie du code CPS et relâcher enfin le bouton gauche de la souris. **Noter ce schéma, nous allons le reprendre pour utiliser le second bouton-cible**.

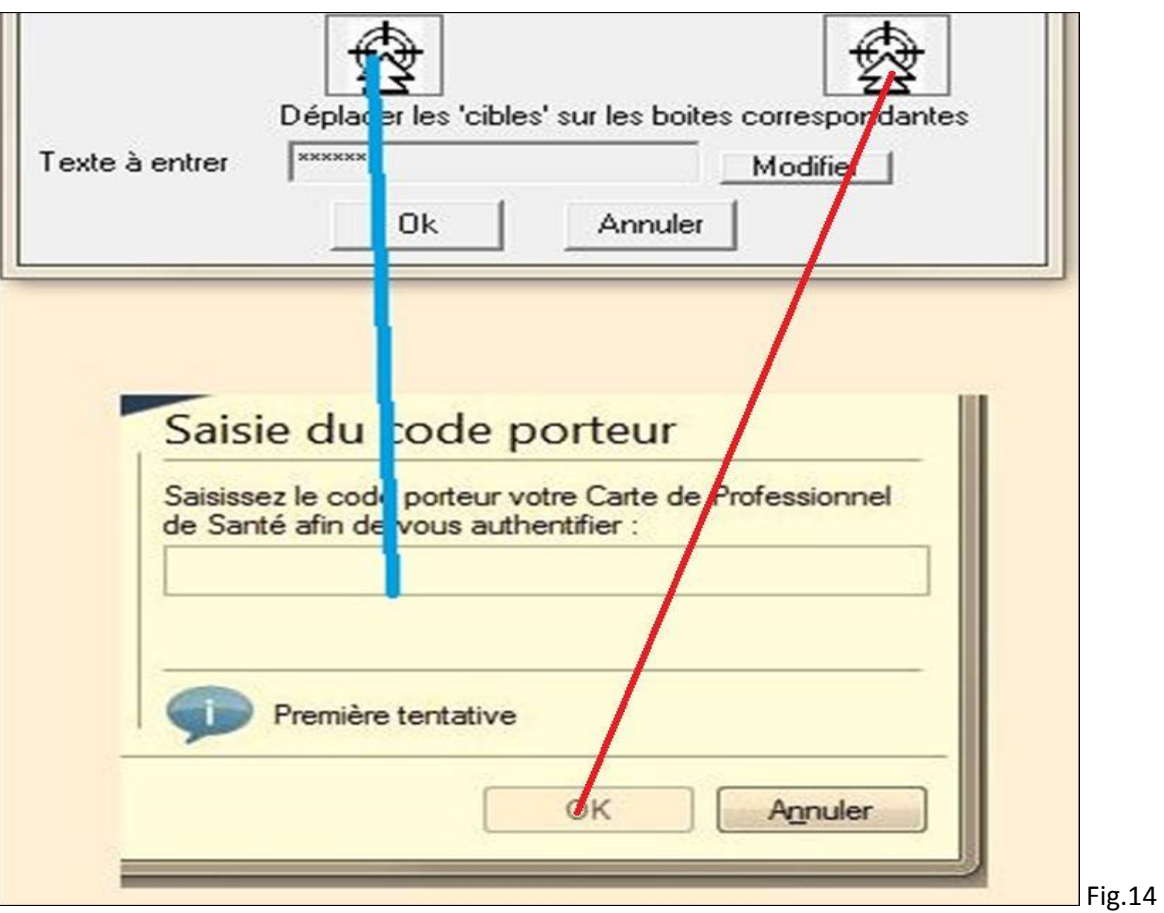

## **AINSI :**

- o Trajectoire bleue (à gauche) : programme le remplissage automatique du champ « code porteur »
- o Trajectoire rouge (à droite) : programme le clic automatique du bouton [ok] pour valider le code fourni par APW.

Ainsi, APW rentre le code porteur et le valide sans intervention de l'utilisateur. C'est le but.

A présent :

- Cliquez sur le bouton [Ok] d'APW. La fenêtre des « cibles » s'efface et il ne reste plus que la fenêtre de saisie du code CPS dans LogMet.
- Il se peut que rien n'y soit encore inscrit (fonction de la version de LogMet) ; il suffit de cliquer n'importe dans cette fenêtre (sauf zone d'hypertexte et bouton [Annuler] ) pour faire apparaitre les 4 chiffres masqués du code CPS. En même temps, le bouton [Ok] se dégrise. Cliquons dessus et la lecture CPS se fait, suivre les instructions à l'écran.

Je recommande de quitter LogMet et de réduire (mais pas quitter) toute fenêtre APW apparente.

- vous connaissez la manœuvre pour afficher la **Fig.10**. (fenêtre des cibles). Rendez-vous-y.
- lancez LogMet et demandez encore une lecture de carte CPS.
- Juxtaposez vos fenêtres comme sur la **Fig.12**
- puis accrochez la seconde icône-cible (celle de droite) avec un clic maintenu, traînez le pointeur et lâchez-le sur le bouton [Ok] de LogMet, cette fois-ci.

Dans l'ordre, pour finir :

- Cliquez [Ok] de la fenêtre APW
- Cliquer [Ok] de la fenêtre LogMet

Enfin, quittez tout.

Ce n'est absolument pas nécessaire, mais je recommande aussi le redémarrage de la session Windows en cours (Démarrer/Arrêter/Fermer la session).

Lancez ensuite votre logiciel métier et demander une lecture de la carte professionnelle. Elle devrait se faire à présent sans intervention de votre part.

NB. *Si le message « Code porteur faux » surgit, répétons-le-nous, il ne faut pas insister mais recommencer la configuration d'Autopassword depuis le début, de façon à s'assurer d'avoir tapé le bon code*. APW restituera invariablement le seul code qui lui a été donné.

> Jules valentin KPALE-PELYME [julius@kpale-pelyme.com](mailto:julius@kpale-pelyme.com) 23/01/2012